## Manually installing USB drivers

## (MA601/MA801 connected to Charder Insight) (Windows)

- 1 **Scenario**: Charder Insight is unable to connect with MA601/MA801 Body Composition Analyzer, even though UA-010 USB Transfer Key Cable is already plugged in. USB driver needs to be installed manually on PC.
- **2 Applicable operating systems:**

Windows 10, Windows 11

## **3 Checking if drivers need to be installed:**

- Plug UA-010 Cable into Windows PC
- Press [Windows Key ] + [R] to open the "Run Command". Type "devmgmt.msc" and press [Enter].
- Under "Other devices", confirm if an exclamation mark "!" is seen next to "USB Serial Port". If the exclamation mark appears, then USB drivers need to be installed.

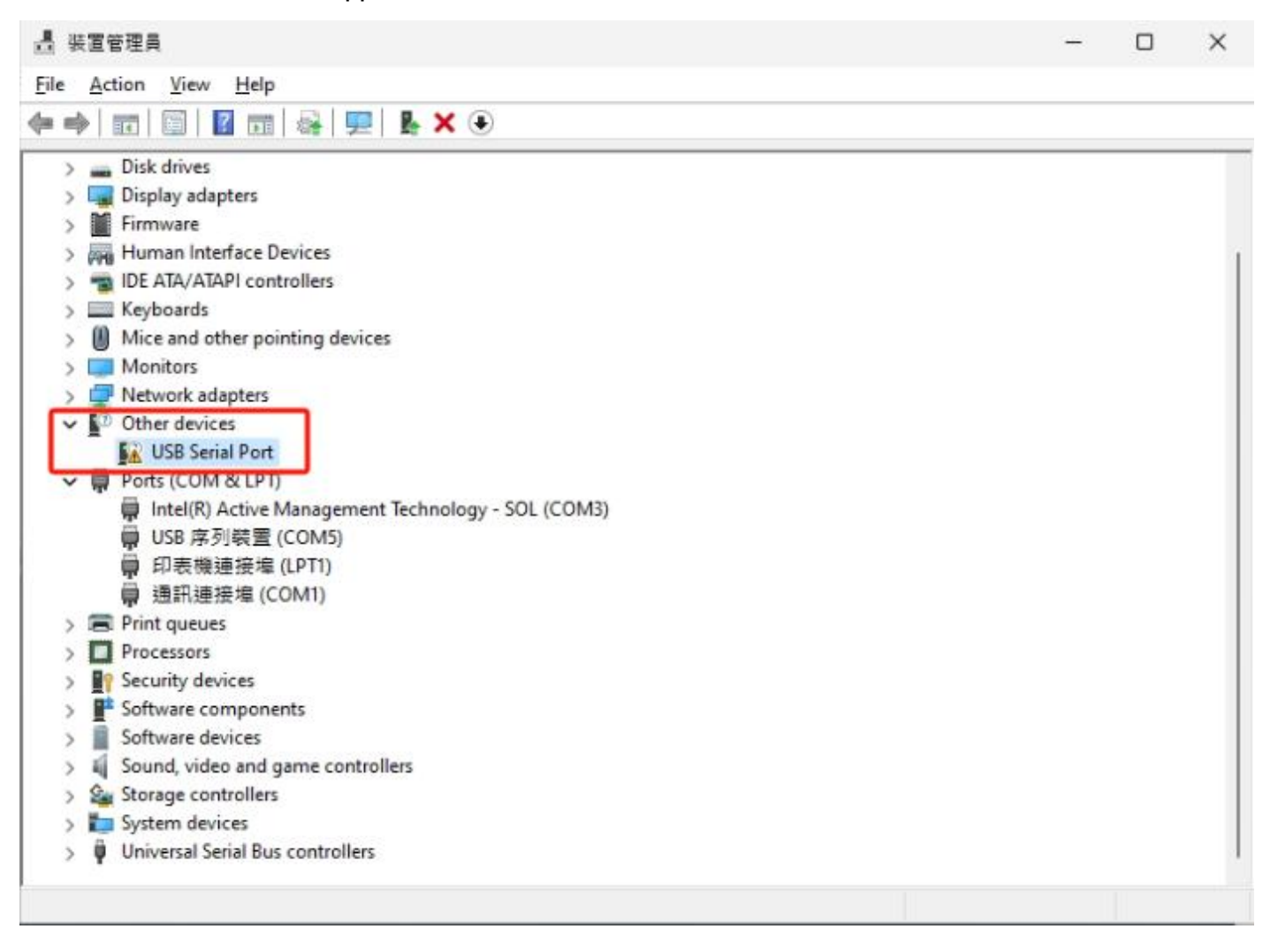

## **4 Installing USB driver:**

 After downloading CDM212364\_Setup.zip file from **[Charder](https://www.chardermedical.com/upload-files/download/software/CDM212364_Setup.zip) Medical website**, extract "CDM212364\_Setup.exe" and run installation program.

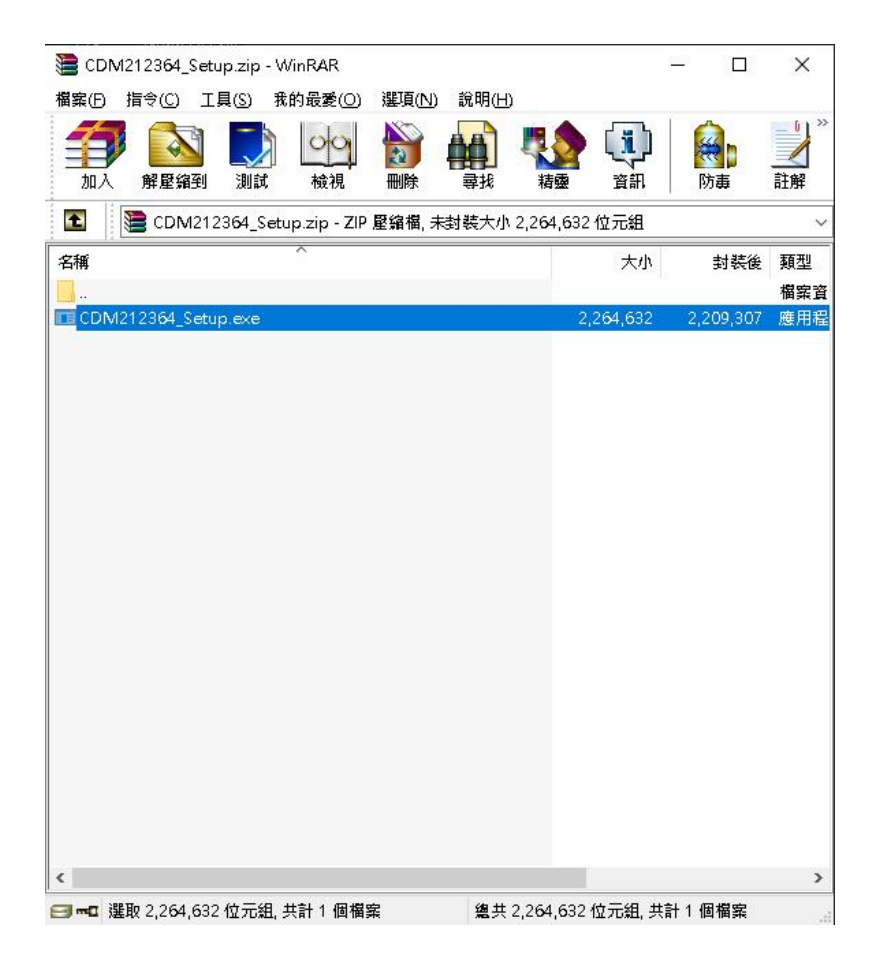

Follow the installation instructions:.

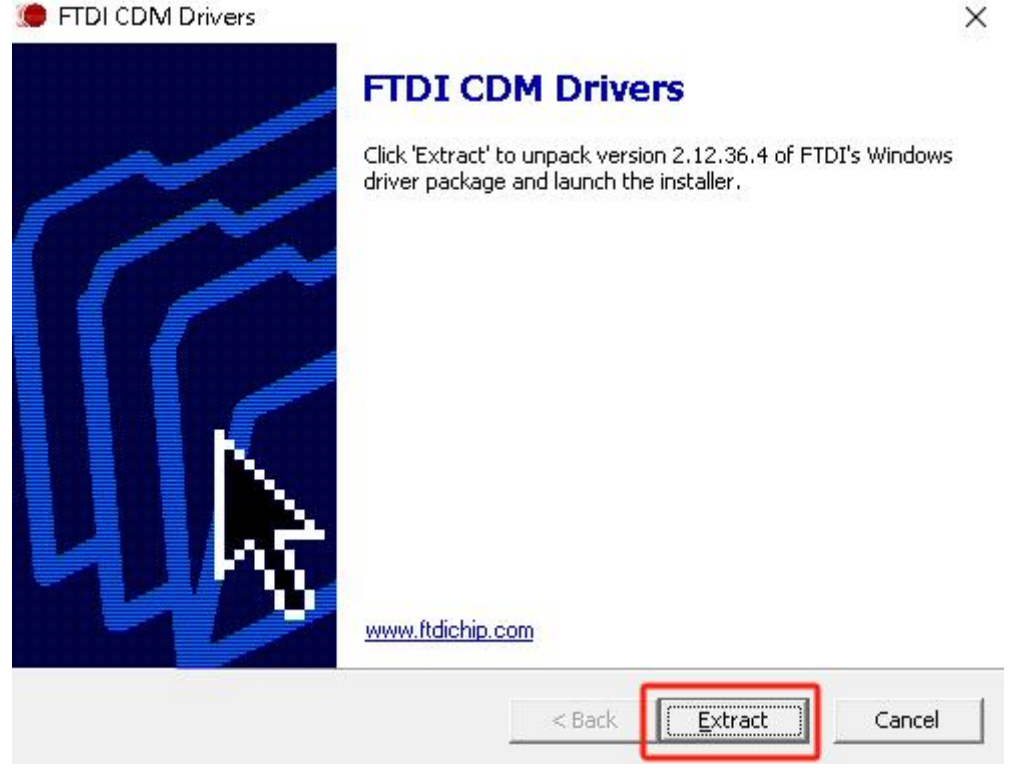

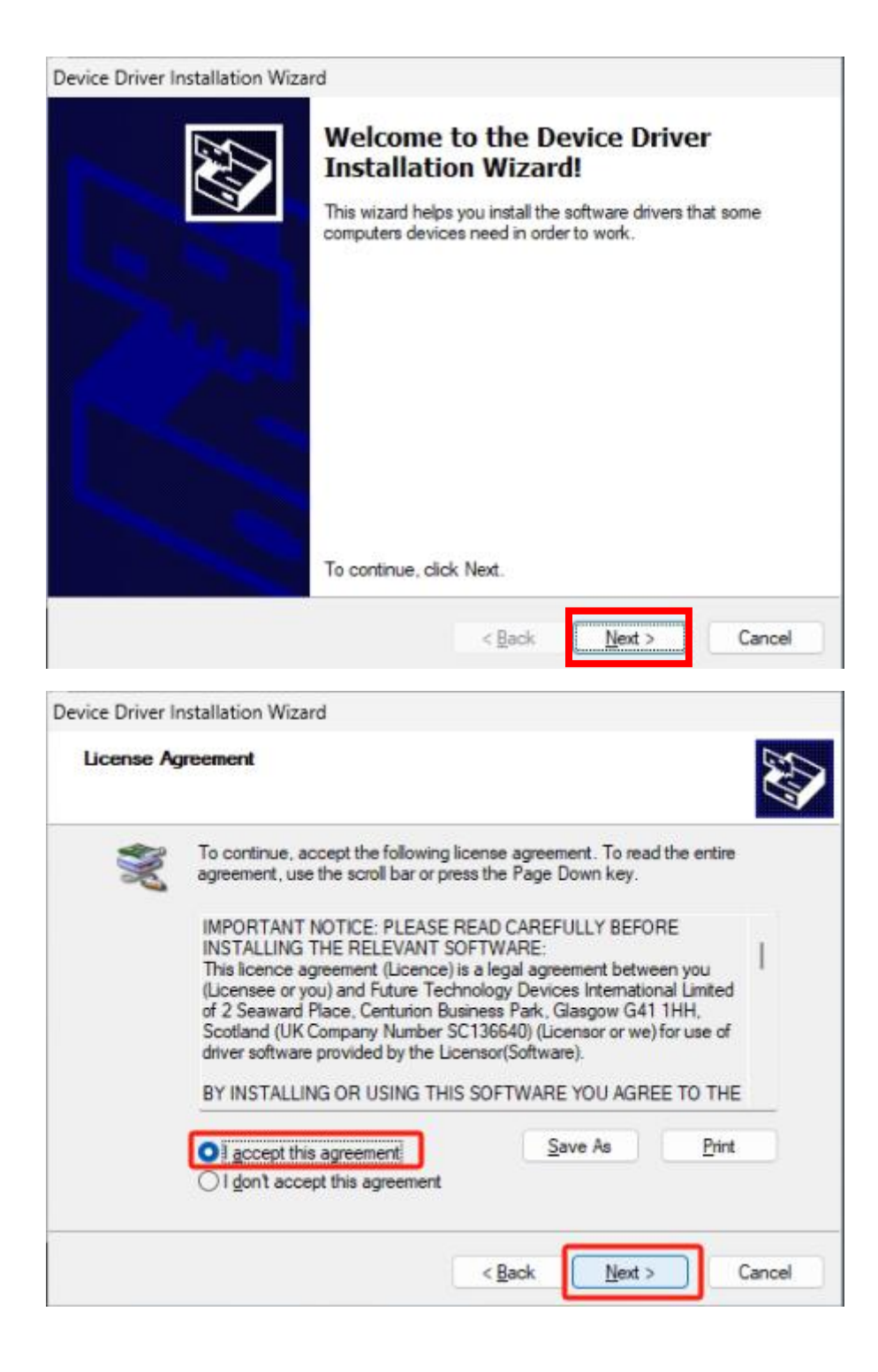

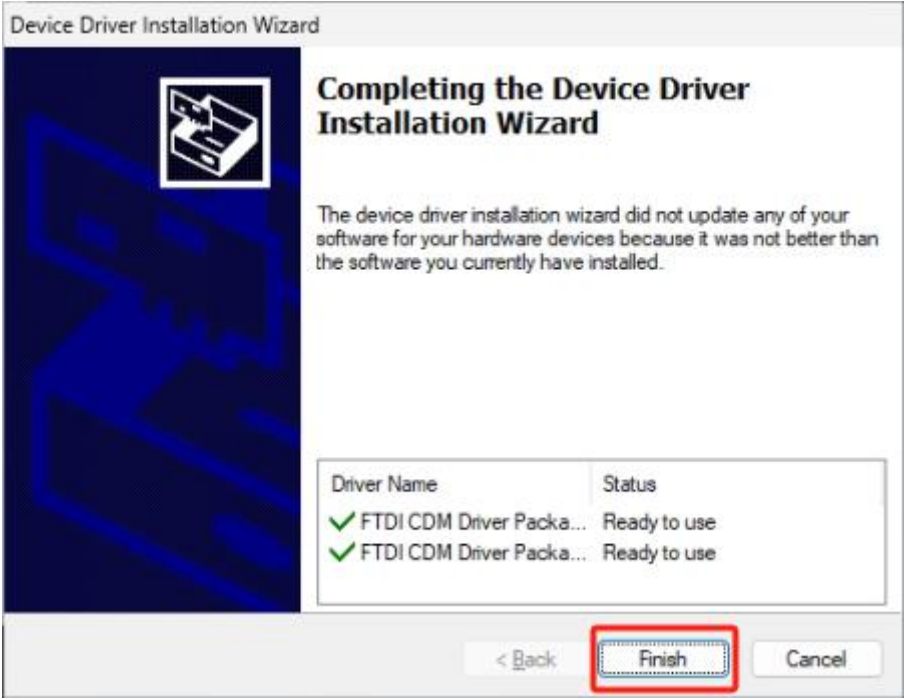

 After driver is installed, exclamation mark "!" will disappear. Confirm if MA601/MA801 can connect to Charder Insight now.

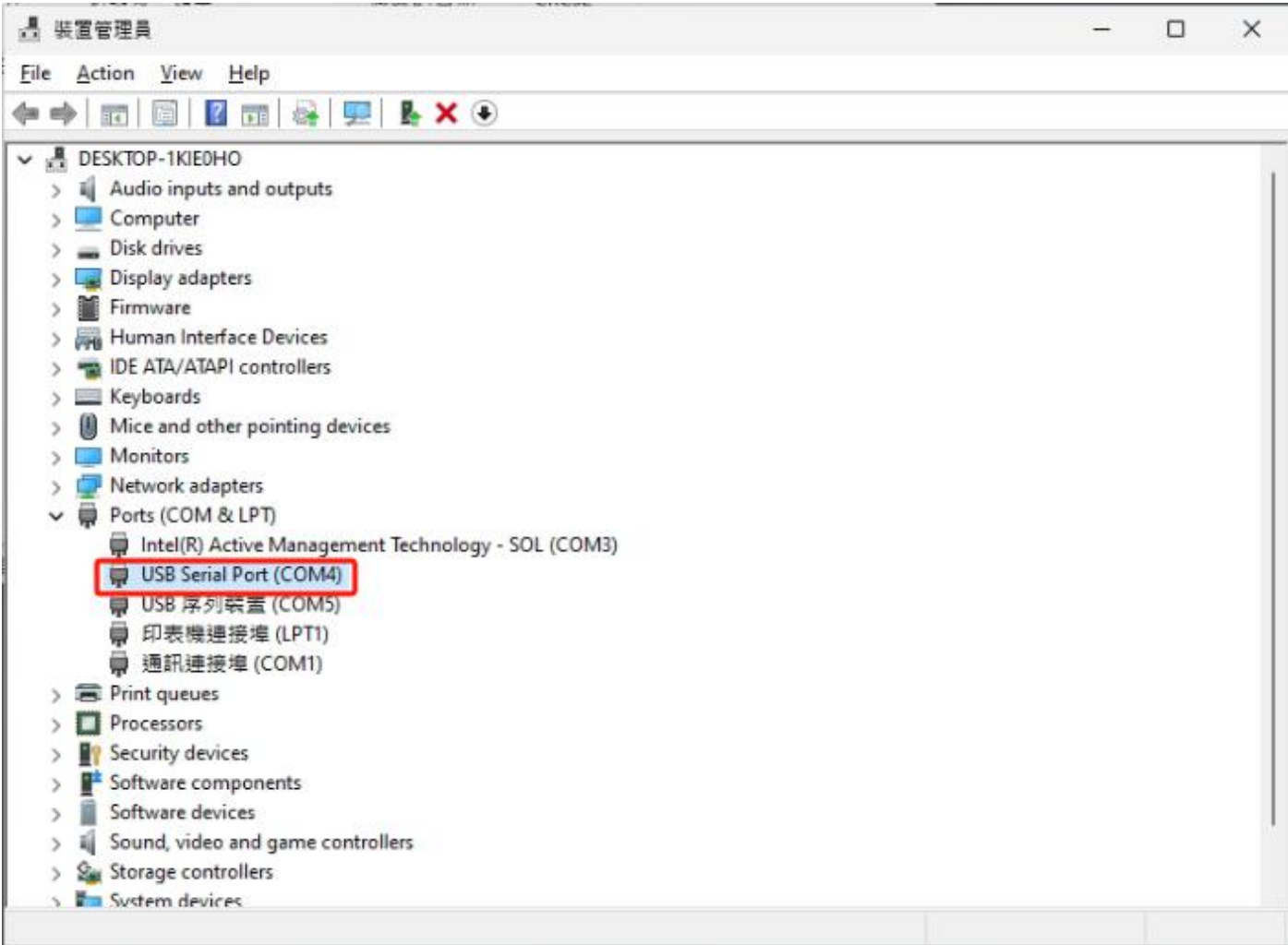